Общество с ограниченной ответственностью Компания «Сервис ТВ – Инфо»

ООО Компания «Сервис ТВ – Инфо»

## ДИСТАНЦИОННОЕ ГОЛОСОВАНИЕ

### **ИНСТРУКЦИЯ ПО УСТАНОВКЕ**

Листов 5

**Иваново, 2021**

# Оглавление

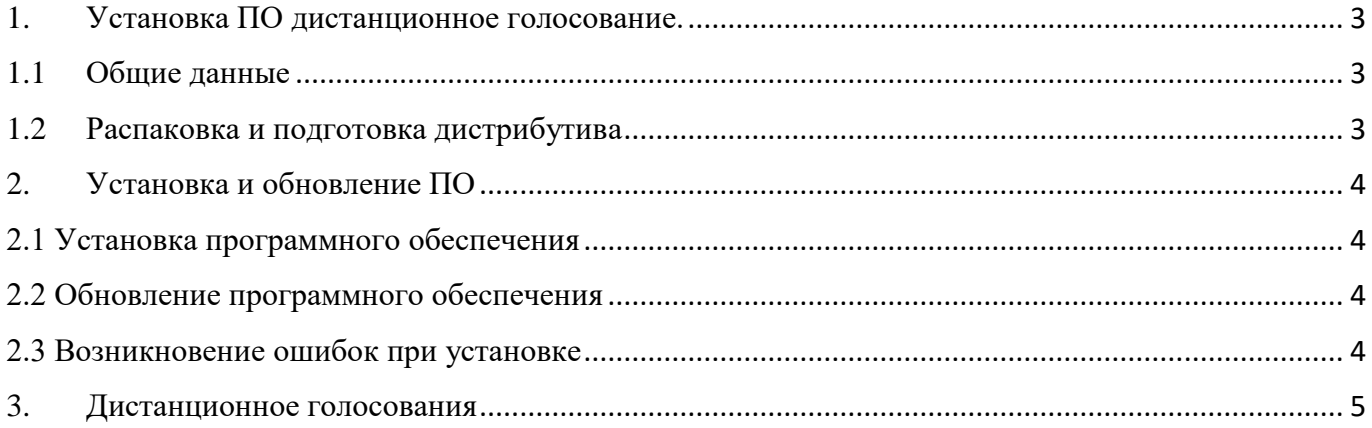

#### 1. Установка ПО дистанционное голосование.

#### 1.1 Общие данные

<span id="page-2-1"></span><span id="page-2-0"></span>Программное обеспечение дистанционное голосование работает под управлением системы Windows 7 и выше.

С установленным программным обеспечением клиента АИС «Голосования» - deputy, скомпилированного под операционную систему Windows, внешний вид которой представлен ниже (рис №1)

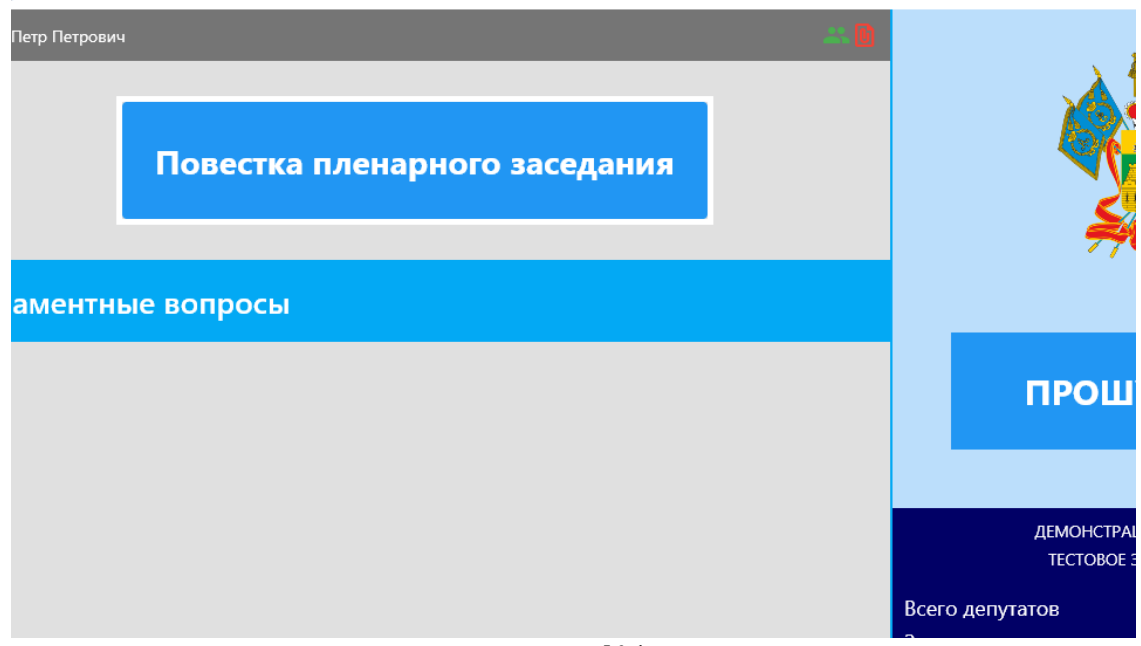

рис №1

#### 1.2 Распаковка и подготовка дистрибутива

<span id="page-2-2"></span>Распаковка и подготовка дистрибутива представляет собой распаковку zip-архива с содержимым скомпилированного под операционную систему Windows приложения deputy.

Создание папки проекта Deputy и перемещение в нее содержимого распакованного архива см. рис №2.

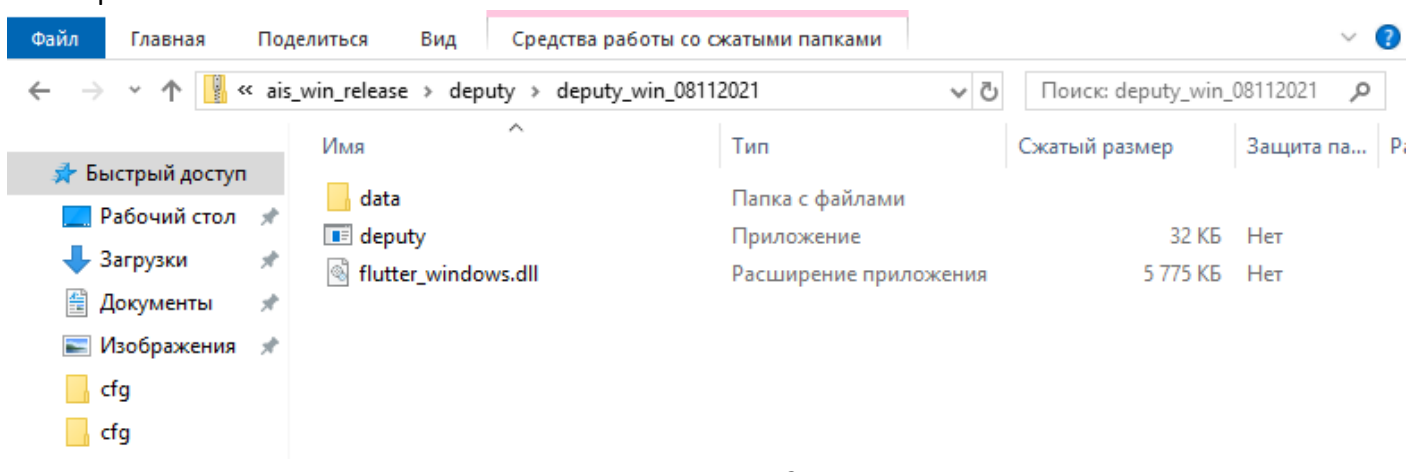

Рисунок №2

#### 2. Установка и обновление ПО

#### 2.1 Установка программного обеспечения

<span id="page-3-1"></span><span id="page-3-0"></span>1. После распаковки и подготовки дистрибутива необходимо перейти по пути: \data\flatter assets\assets\cfg\:

Открыть в текстовом редакторе файл app\_settings.json у установить актуальные параметры см. рис. №3:

server - актуальный адрес сервера АИС в формате xxx.xxx.xxx.xxx ntp server – актуальный адрес NTP сервера (синхр. времени) http port - http порт сервера АИС ws  $port - nopr$  web cepsepa AUC auto reconnect - автоматическое восстановление соединения reconnect\_delay - интервал между попытками восстановления соединения windows\_width - ширина окна в пикселях windows\_heigth  $-$  высота окна в пикселях screen\_width - ширина экрана в пикселях screen heigth - высота экрана в пикселях terminal id - уникальный идентификатор депутата

2. После сохранения информации в файле конфигурации запускается исполняемый файл deputy.exe и проверяется соединение с сервером.

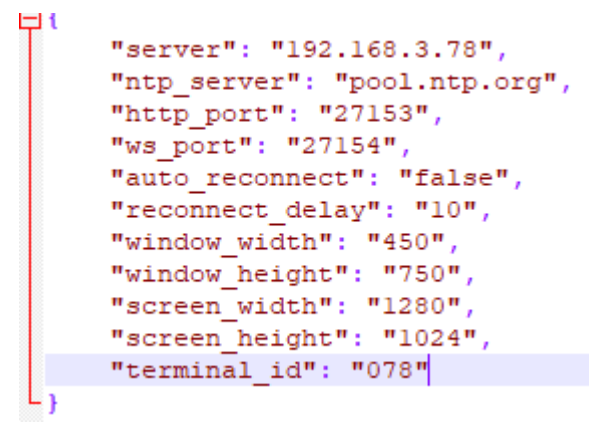

Рисунок №3

#### 2.2 Обновление программного обеспечения

<span id="page-3-2"></span>Далее при обслуживании достаточно заменить содержимое папки проекта из полученного дистрибутива, сравнить новый конфигурационный файл. В случае, когда параметры конфигурационного файла остаются неизменными, достаточно подменить его файлов с предыдущими настройками. В случае отличия параметров, необходимо повторно настроить конфигурационный файл.

#### 2.3 Возникновение ошибок при установке

<span id="page-3-3"></span>При возникновении ошибок:

а) Ошибка отсутствия соединения с сервером АИС «Голосования». В данном случае необходимо обратиться к организатору сети для проверки доступности портов по указанному IP адресу, либо проверить работоспособность сервера АИС «Голосования»

b) Ошибка приложения «Дистанционное голосование» не запускается, выдает окно с ошибкой, виснет. Требуется обратиться в техническую поддержку.

#### 3. Дистанционное голосования

<span id="page-4-0"></span>После подключения к серверу АИС «Голосование» в процессе проведения заседания приложение позволяет выполнять две основные функции:

**Регистрация.** Выполните команду «Зарегистрироваться» в окне регистрации см. рис №4.

**Голосование.** В процессе проведения голосования, в соответствующем окне необходимо выбрать вариант голосования одной из команд: **«За», «Против», «Воздержался»** см. рис №5.

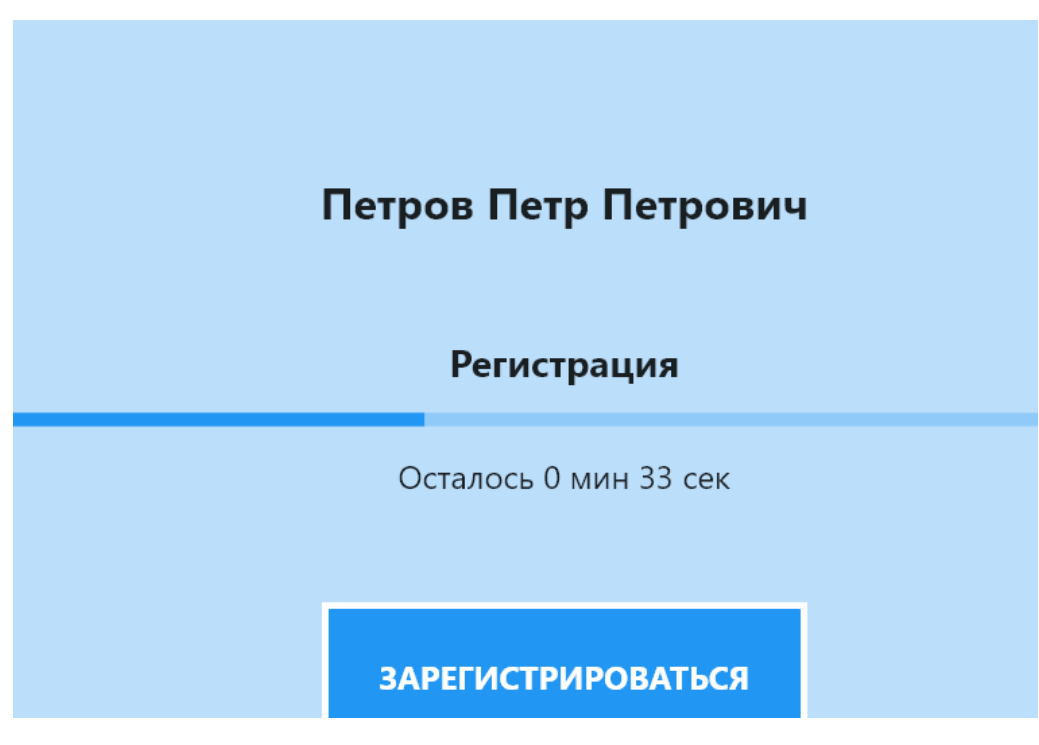

Рис №4

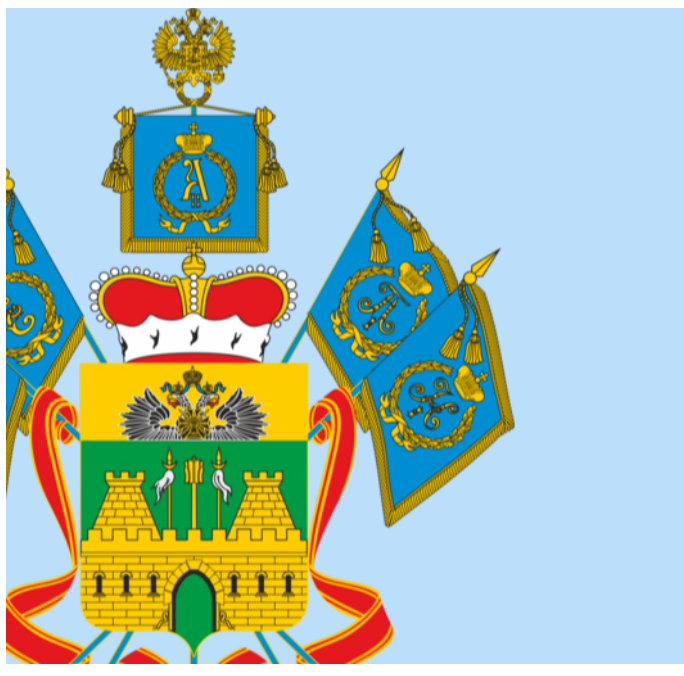

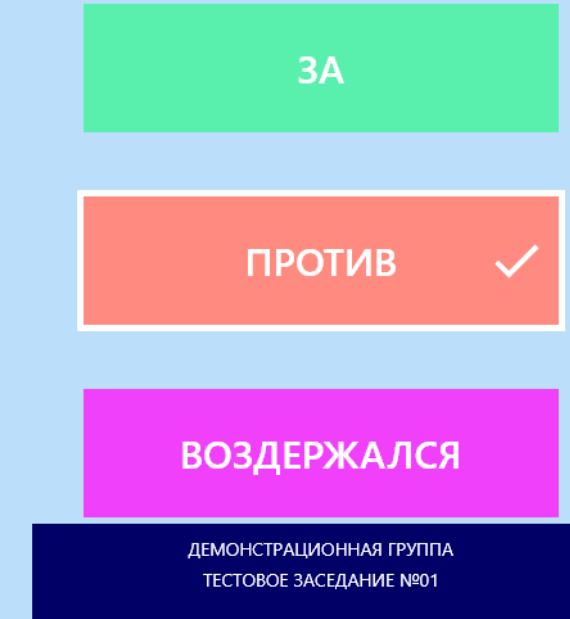

Рис №5